# 蓝牙MESH网关开发板快速上手手册

- . [概述](#page-1-0)
- . [软硬件准备](#page-1-1)
- . [硬件开发环境搭建](#page-1-2)
	- 3.1 [开发板介绍](#page-1-3)
	- 3.2 [硬件连接](#page-3-0)
- . [软件开发环境搭建](#page-3-1)
	- 4.1 使用Windows开发环境
		- 4.1.1 概述
		- 4.1.2 CDK工具下载
		- 4.1.3 [Windows调试环境安装](#page-4-3)
		- 4.1.4 [编译烧录](#page-5-0)
			- 4.1.4.1 网关应用编译烧录
			- 4.1.4.2 PHY6220 [Controller烧录](#page-7-0)
- 5 网关运行
	- . [创建产品](#page-12-0)
		- 5.1.1 在飞燕云创建网关及子设备产品
			- 5.1.1.1 创建项目
			- 5.1.1.2 [创建产品并获取五元组信息](#page-13-0)
		- 5.1.2 在OCC创建网关及子设备产品
	- 5.2 [开发板上电](#page-20-0)
	- 5.3 网络连接
		- 5.3.1 设备配网
		- 5.3.2 手动配置 WiFi 密码
		- 5.3.3 连接到网络
	- 5.4 添加mesh子设备
	- 5.5 向生活物联网平台注册网关及子设备
- 附录 使用Linux开发环境
	- [安装YocTools](#page-26-1)

2 工具链安装

[调试环境安装](#page-27-0)

[编译烧录](#page-28-0)

## <span id="page-1-0"></span>1. 概述

本文介绍蓝牙MESH网关开发板环境搭建及如何使用CDK/linux环境进行应用编译、烧录。通过本文的指 引,开发者可以快速上手蓝牙mesh网关开发板的使用。

# <span id="page-1-1"></span>2. 软硬件准备

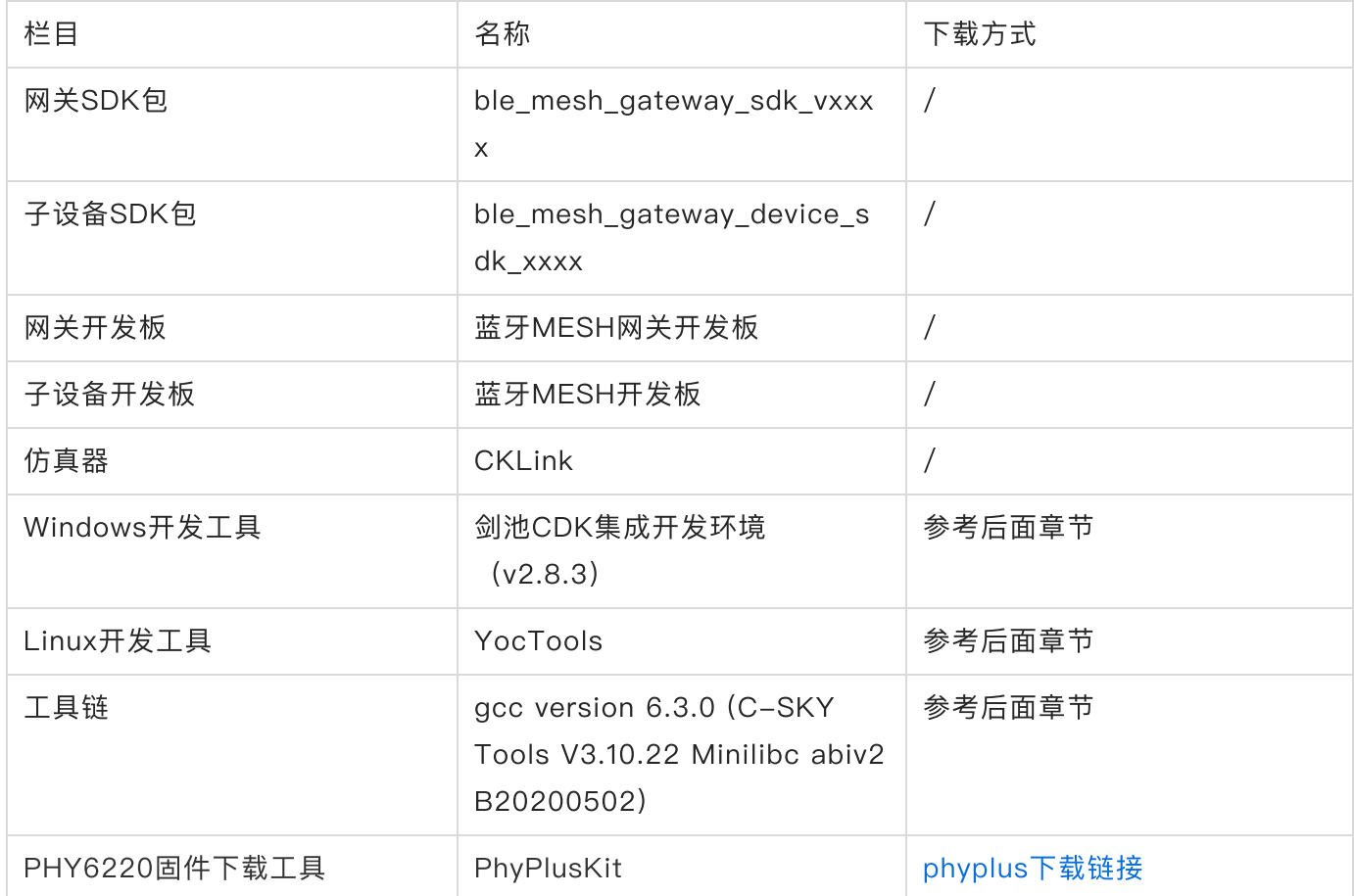

# <span id="page-1-2"></span>3. 硬件开发环境搭建

## <span id="page-1-3"></span>3.1 开发板介绍

蓝牙MESH网关一方面作为MESH网络的配网器和节点,组网并接收和处理MESH网络的数据包;另一方面 具备通过WiFi连接到云平台的能力,可以将MESH中的子节点纳入到云端进行统一管理。与此对应, 网关 开发板使用PHY6220芯片进行BLE及MESH的组网通信,使用W800芯片作为WiFi及主控芯片,管理 MESH⽹络中的⼦设备。

蓝牙MESH网关开发板硬件如下

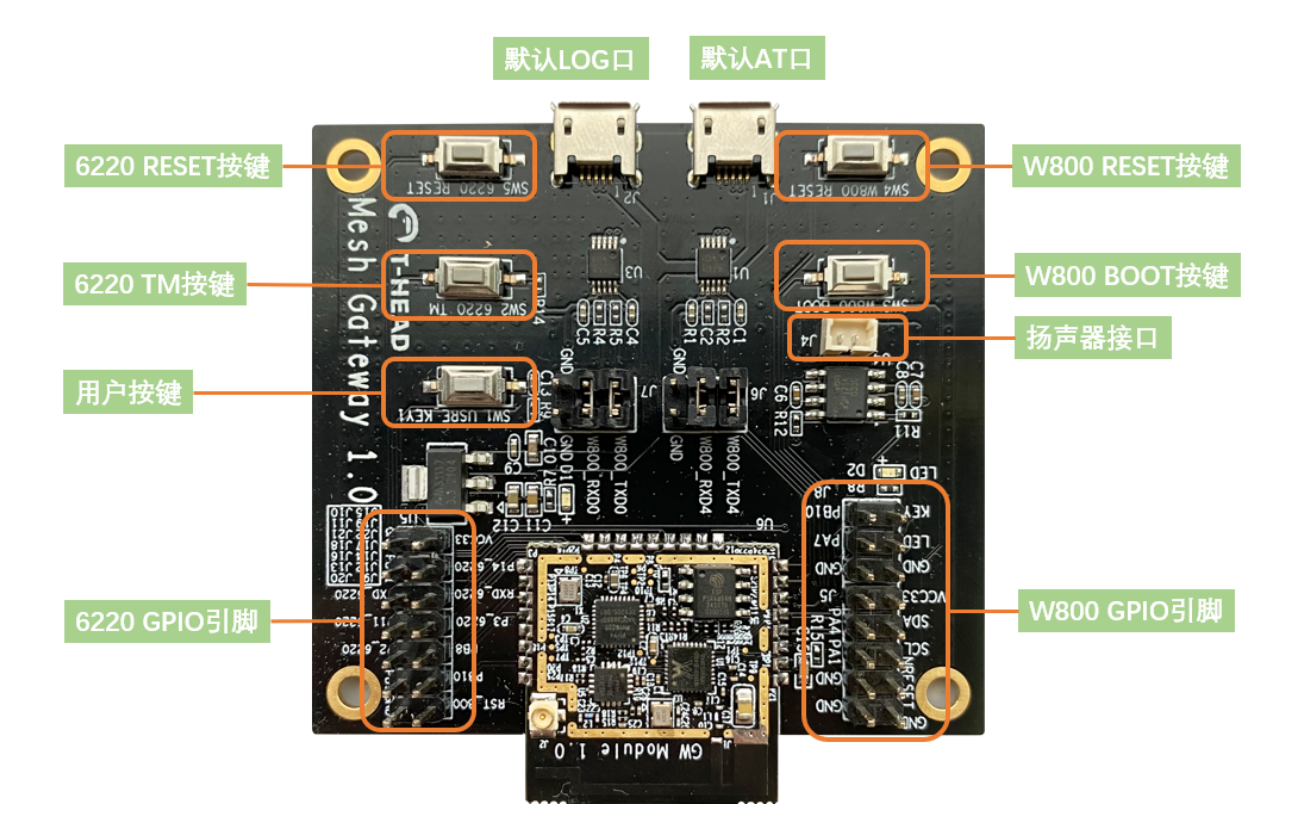

● 主要几个外设接口说明如下

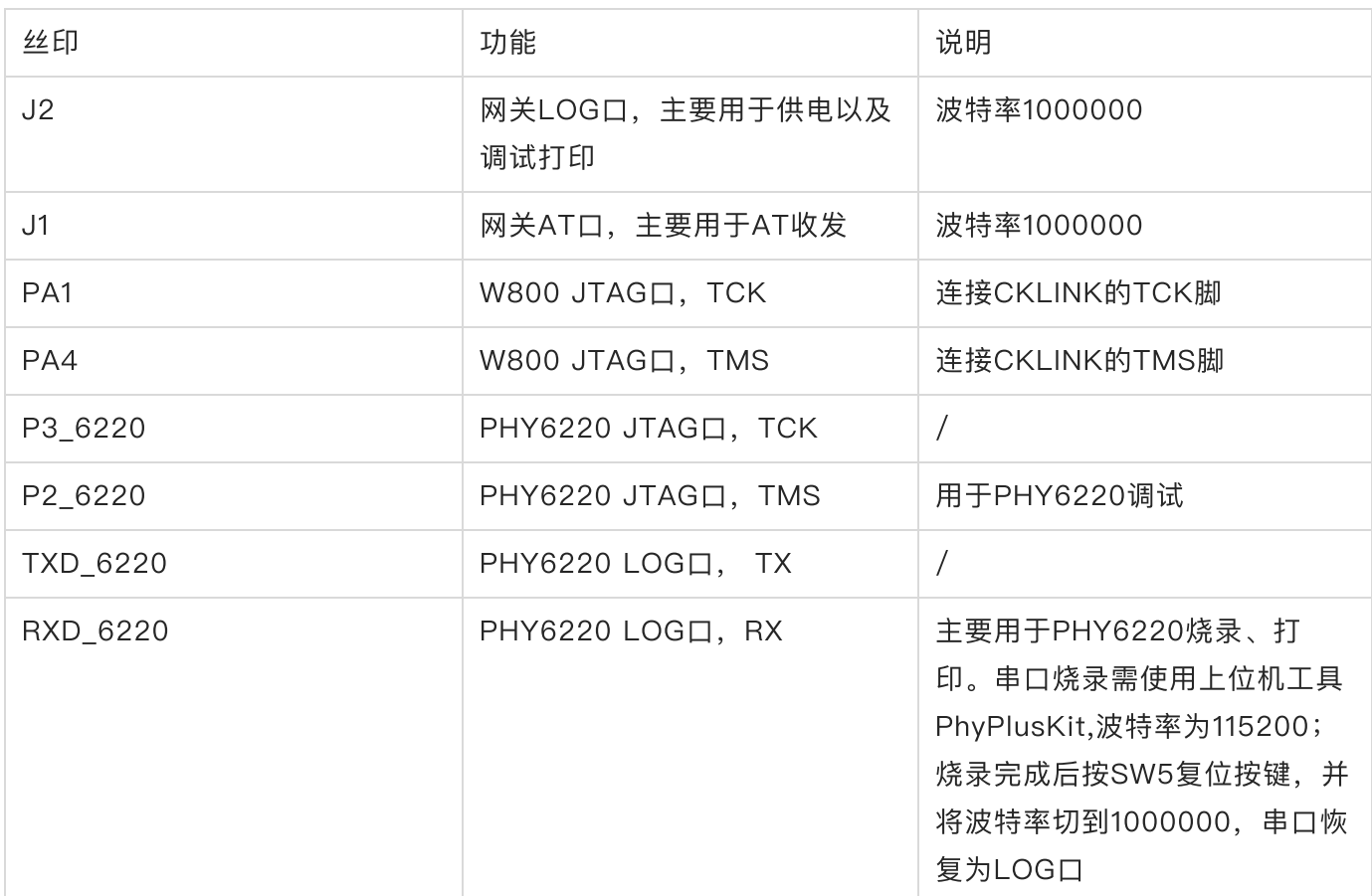

● 各管脚具体定义可参考网关模组原理图以及网关底板原理图

● 各跳线帽复用功能参考蓝牙MESH网关开发板硬件用户手册。

● 为保证上手使用时各硬件功能正常,用户在使用时需要仔细检查各跳线帽连接是否正确

## <span id="page-3-0"></span>3.2 硬件连接

开发板上电后,使用micro usb线连接网关的LOG口及AT口,并且通过PA1/PA4引脚与CKLINK连接,如 下图所示

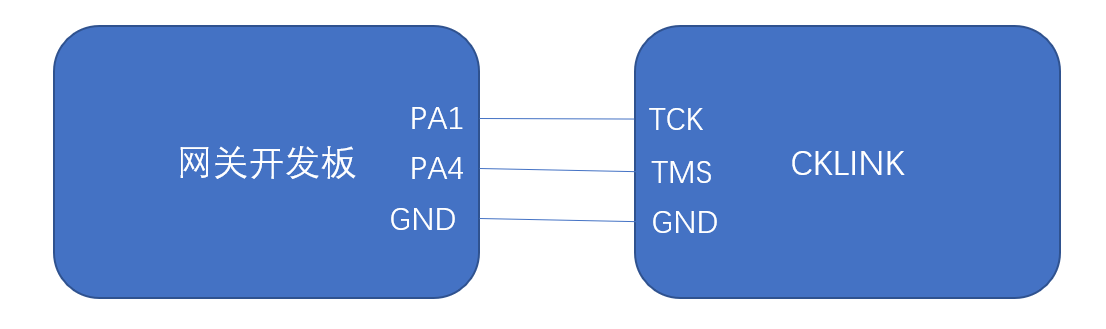

# <span id="page-3-1"></span>4. 软件开发环境搭建

如之前3.1章节所介绍, 网关开发板上使用W800作为WiFi及主控芯片, 负责连接云及管理子设备的功能。 下面介绍W800芯片的软件开发环境搭建。

## <span id="page-4-0"></span>4.1 使用Windows开发环境

### <span id="page-4-1"></span>4.1.1 概述

Windows开发环境采⽤剑池CDK开发⼯具。剑池CDK开发⼯具以极简开发为理念,是专为IoT应⽤开发打 造的集成开发环境。它在不改变用户开发习惯的基础上,全面接入云端开发资源,结合图形化的 OSTracer、Profiling等调试分析工具,加速用户产品开发。

## <span id="page-4-2"></span>4.1.2 CDK⼯具下载

● 登录平头哥芯片开放社区,进入栏目"开发中心->集成开发环境->CDK",下载最新版本的剑池CDK集 成开发环境安装包。下载完成后,点击setup.exe,根据CDK安装向导提示完成安装。

注意:

- 1. 建议CDK不要安装在C盘, 否则需要管理员权限运行
- 2. 下载或安装过程中有可能被防火墙拦截, 需要将其添加到防火墙白名单中

### <span id="page-4-3"></span>4.1.3 Windows调试环境安装

#### 检查驱动状态

● CDK 工具安装后将自动安装CK-LINK驱动,另外还需手动安装USB转串口驱动。插入开发板调试串 口和JTAG调试口后,打开计算机设备管理器,确认串口驱动以及JTAG调试驱动安装无误。

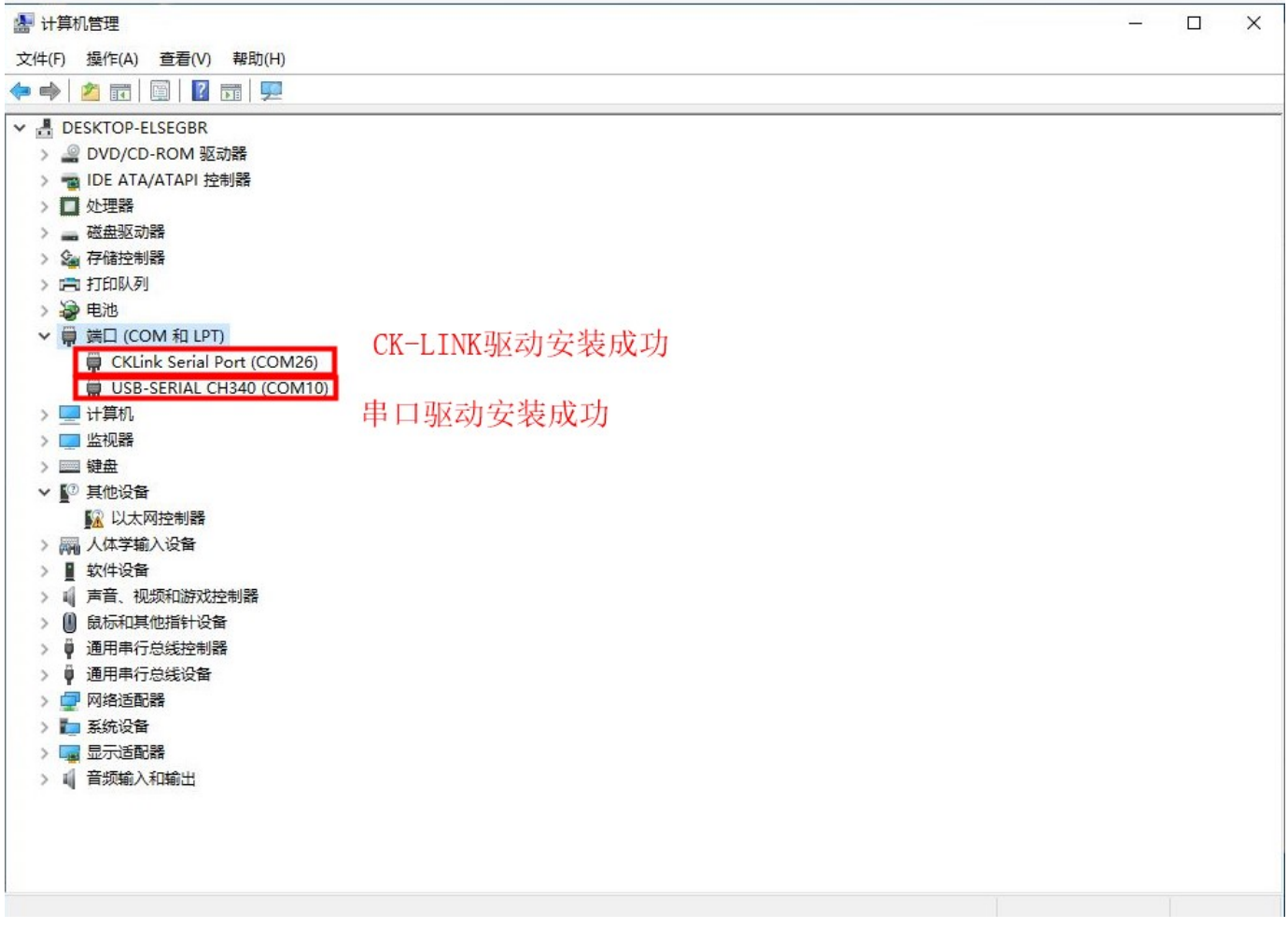

## <span id="page-5-0"></span>4.1.4 编译烧录

本小节介绍网关编译烧录的基本操作。在实际运行时,需要参考5.1.2章节获取到KP后编译并烧录网关才可 以正确运行。按照5.1.2章节方法获取kp后用户可以手动reload project, 以保证CDK有加载新的kp文件。

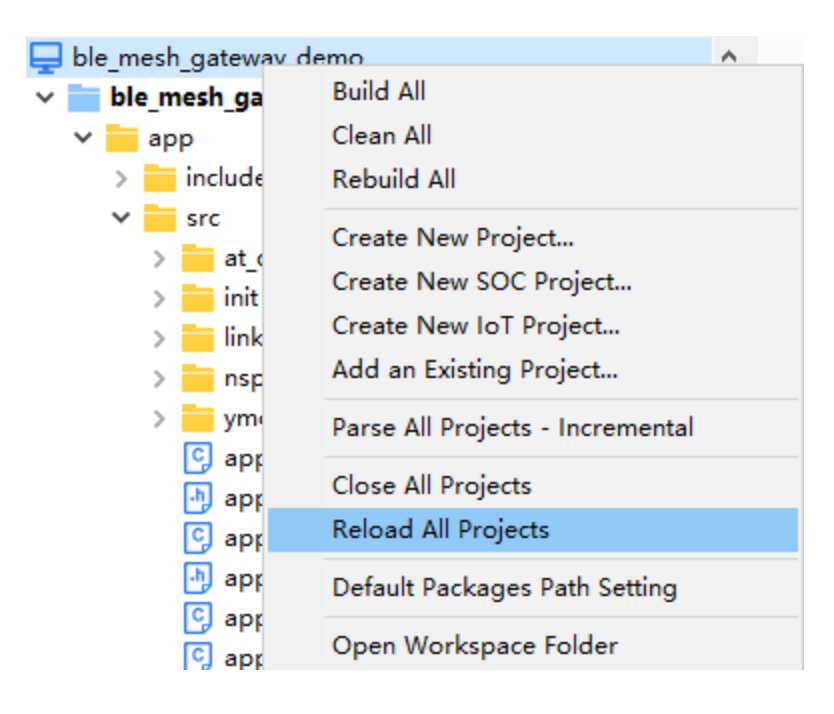

#### <span id="page-6-0"></span>4.1.4.1 网关应用编译烧录

● 编译

双击ble\_mesh\_gateway\_demo中的ble\_mesh\_gateway\_demo.cdkws CDK工程, 点击CDK工具栏 的

按钮,等待几分钟编译完成,如下图所示:

[INFO] Generated output files ... boot, 0, 0, 0x08002400, 0x0000dc00, 0x08010000, boot misc, 0, 0, 0x08010000, 0x000c0000, 0x080d0000 prim, 1, 2, 0x080d0400, 0x000efc00, 0x081c0000, prim imtb, 0, 0, 0x081c0000, 0x00001000, 0x081c1000, imtb kv, 0, 0, 0x081c1000, 0x00008000, 0x081c9000 boot, 43088 bytes prim, 686996 bytes imtb. 4096 bytes ................................... Create wm bin files generate normal image completed. Done ====0 errors, 0 warnings, total time : 25s435ms====

● 烧录

点击工具栏的 <mark>""</mark> 开始烧录:

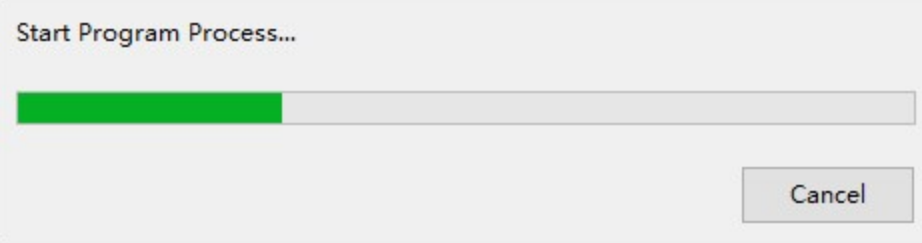

烧录完成后, 显示烧录成功窗口:

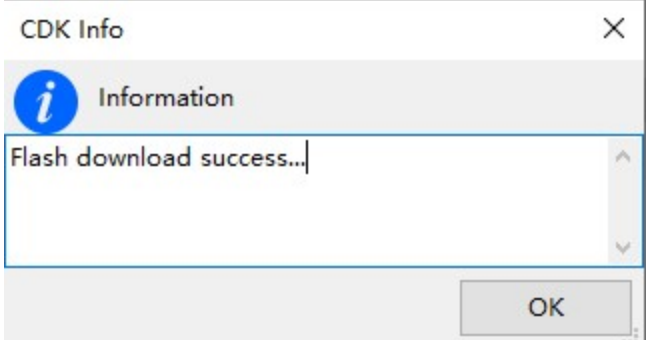

注意: 用CDK烧录前确保DebugServer关闭

注意: 若烧录失败, 可以尝试按下开发板上的SW4 W800复位按键; 或者先长按SW3, 再按下SW4使 W800进入烧录模式

#### <span id="page-7-0"></span>4.1.4.2 PHY6220 Controller烧录

网关开发板上内置了一颗PHY6220 Controller芯片, 用于和蓝牙子设备进行BLE通信。第一次拿到网关开 发板,同时需要烧录PHY6220 Controller的固件,其烧录过程需使用PhyPlusKit工具。后续使用不需要 重复烧录。

固件烧录步骤如下:

● 网关开发板TXD\_6220 - RXD\_6220 -GND连接PC,PhyPlusKit打开串口,并设置波特率为 115200, 点击【Connect】。按下网关 SW2 按钮的同时按下SW5按钮, 使网关进入烧录模式, 如下 图所示:

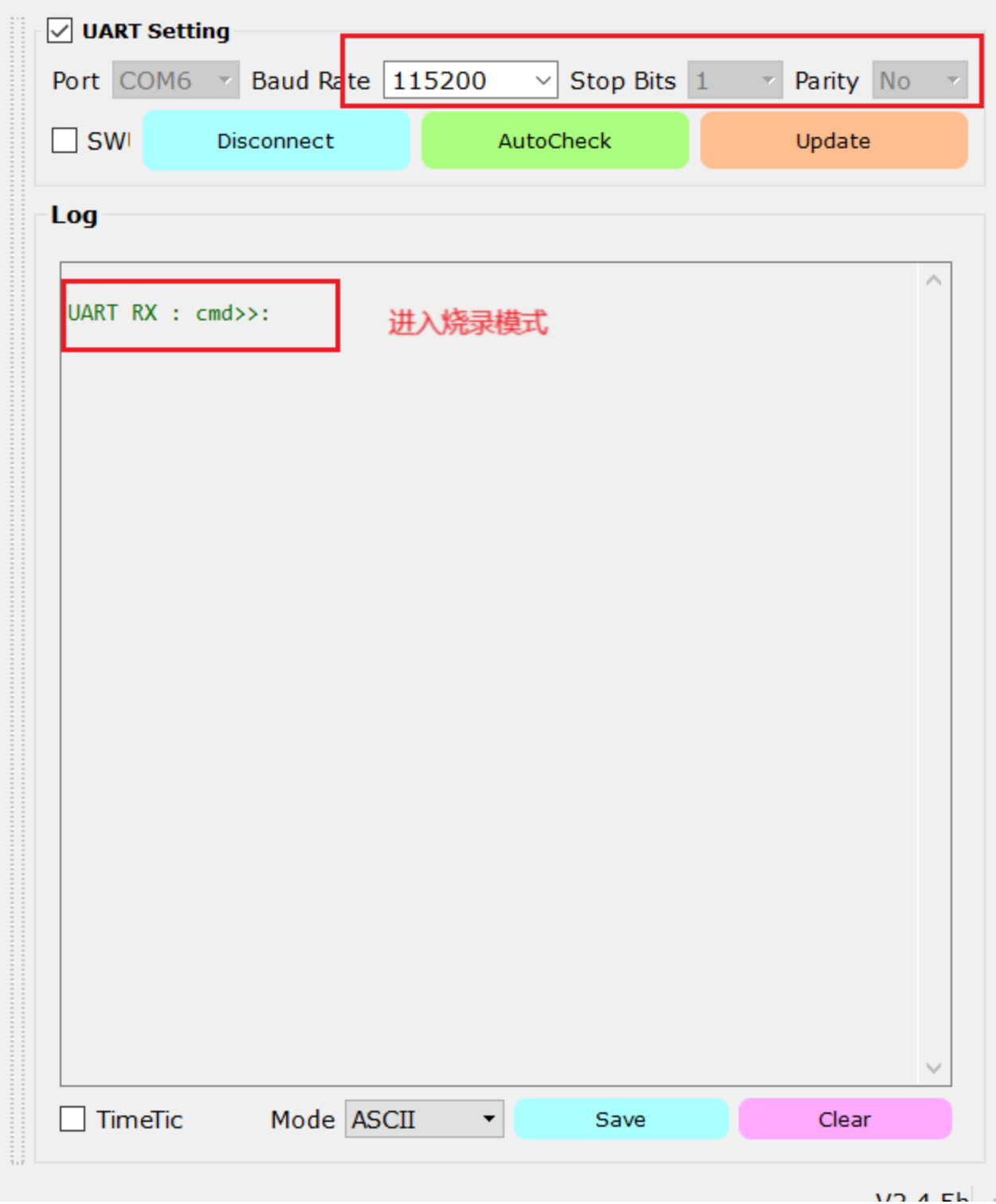

双击PhyPlusKit HEX框 选择boards\IoTGW\_CB800\controller下的total\_image.hexf controler镜 ●像,并设置蓝牙MAC地址,如下图所示:

#### File Edit Settings Help

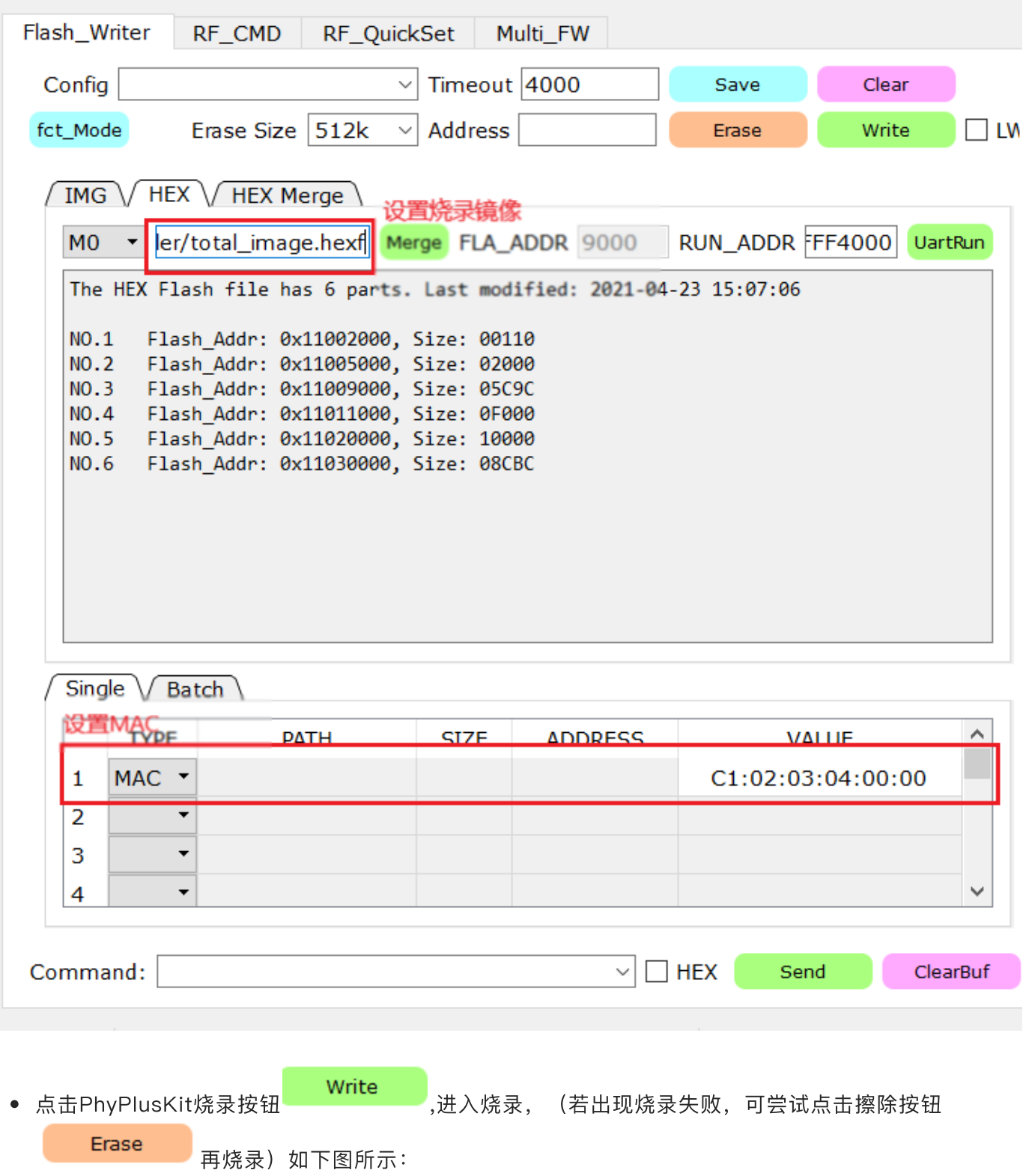

```
Send image successful! Waiting to receive checksum...
Send checksum successfully!
UART RX ASCII: checksum is: 0x00222425#OK>>:
Receive #OK!
Receive >>: successful!
============Write hexf File [04/05]============
Send cpbin successfully!
UART RX ASCII: by hex mode:
Receive image request!
Send image successful! Waiting to receive checksum...
Send checksum successfully!
UART RX ASCII: checksum is: 0x00504f15#OK>>:
Receive #OK!
Receive >>: successful!
============Write hexf File [05/05]============
Send cpbin successfully!
UART RX ASCII: by hex mode:
Receive image request!
Send image successful! Waiting to receive checksum...
Send checksum successfully!
UART RX ASCII: checksum is: 0x00268853#OK>>:
Receive #OK!
Write images successfully!
write address: 0x4000, value: 0x00000403
write address: 0x4004, value: 0x000002C1
Write registers successfully!
```
● 烧录完成后,点击【Disconnect】断开串口,并将波特率设置为1000000,重新连接串口,按下SW5 复位键,可以看到如下图所示输出:

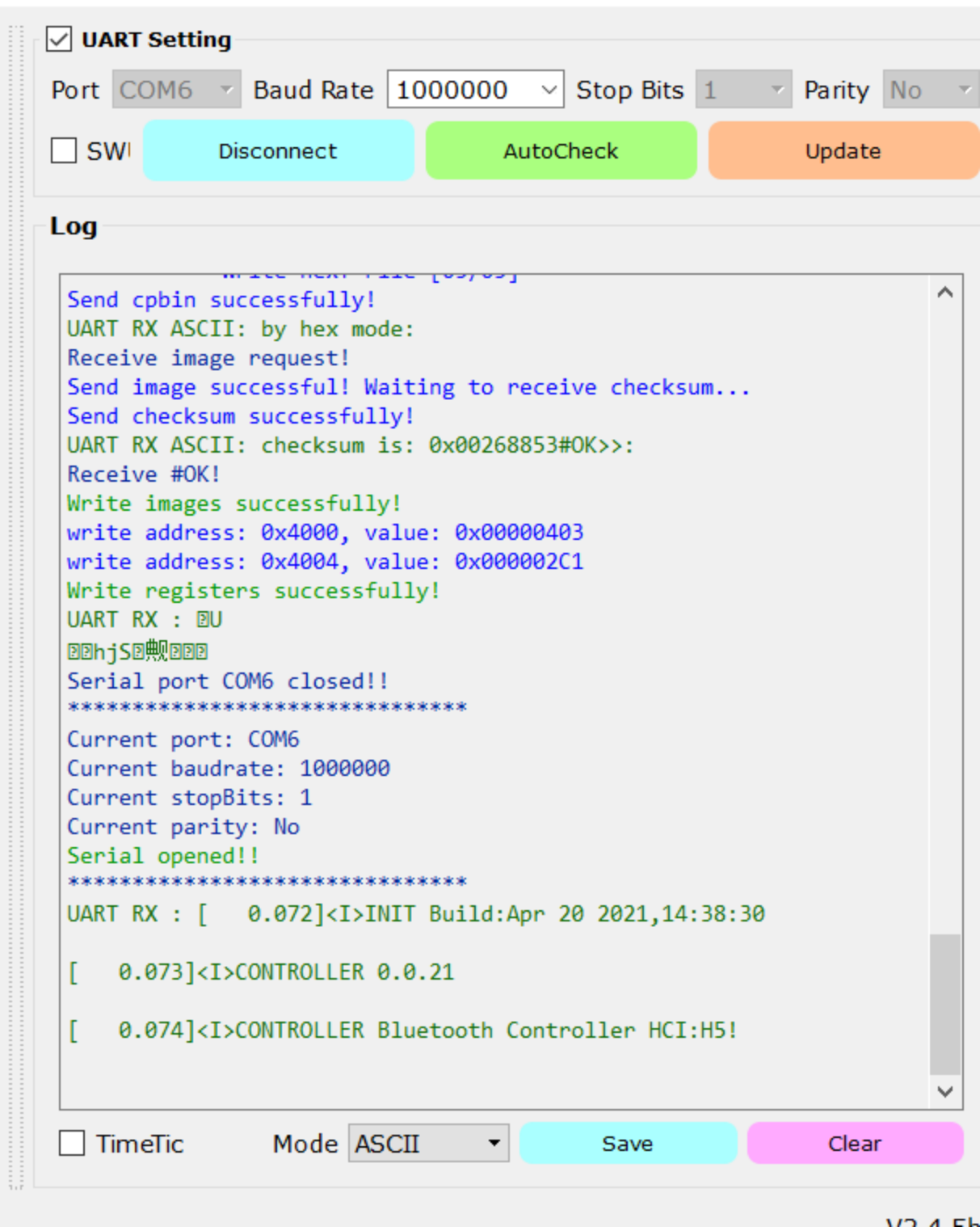

# <span id="page-11-0"></span>5 网关运行

在完成上述软硬件环境搭建并了解如何编译烧录后,我们就进入到了如何运行网关的环节。要正确运行网 关,还需要如下步骤:

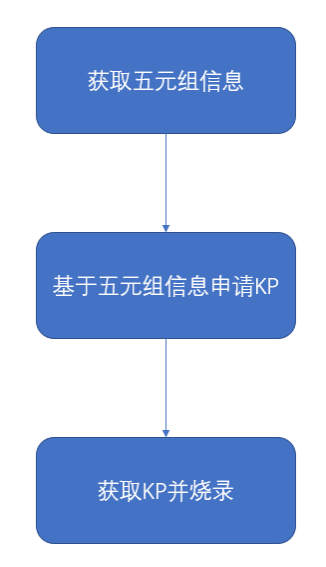

经过这些步骤, 网关才可以正确进行后续的鉴权、向云端注册等操作。下面针对这些步骤依次介绍。

## <span id="page-12-0"></span>5.1 创建产品

获取KP需要创建网关及子设备产品,而生成KP所需要的一些元素(如五元组)需要在飞燕云或其它三方云 去获取。因此在occ上创建网关及子设备产品前需要先在其它云上创建好产品。下面以生活物联网平台(飞 燕云)为例,介绍创建产品的步骤。

### <span id="page-12-1"></span>5.1.1 在飞燕云创建网关及子设备产品

登录生活物联网平台后, 按照如下流程进行产品的创建:

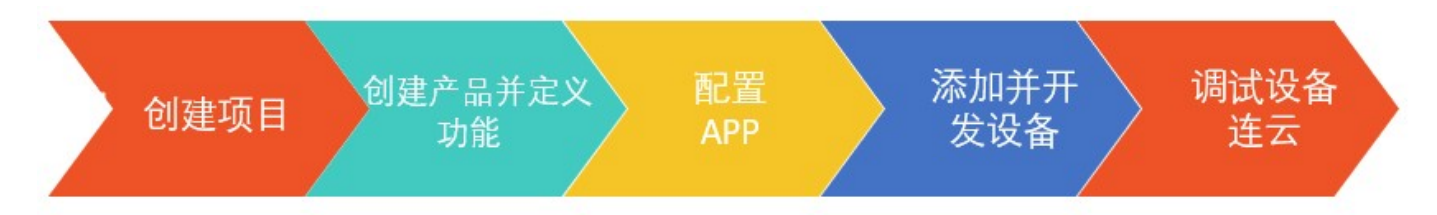

具体步骤参考生活物联网帮助文档-快速入门。在创建产品和设备成功后,即可获得设备五元组信息。

#### <span id="page-12-2"></span>5.1.1.1 创建项⽬

登录平台后,需要先创建一个项目。数据会根据项目进行隔离,以确保客户的数据安全。每个项目可以独 立授权给其他阿里云账号,可以用于项目的多方开发协作、和运营中心的交付。每个项目会有ID,在调用 云端服务接⼝时,会使⽤到该ID。

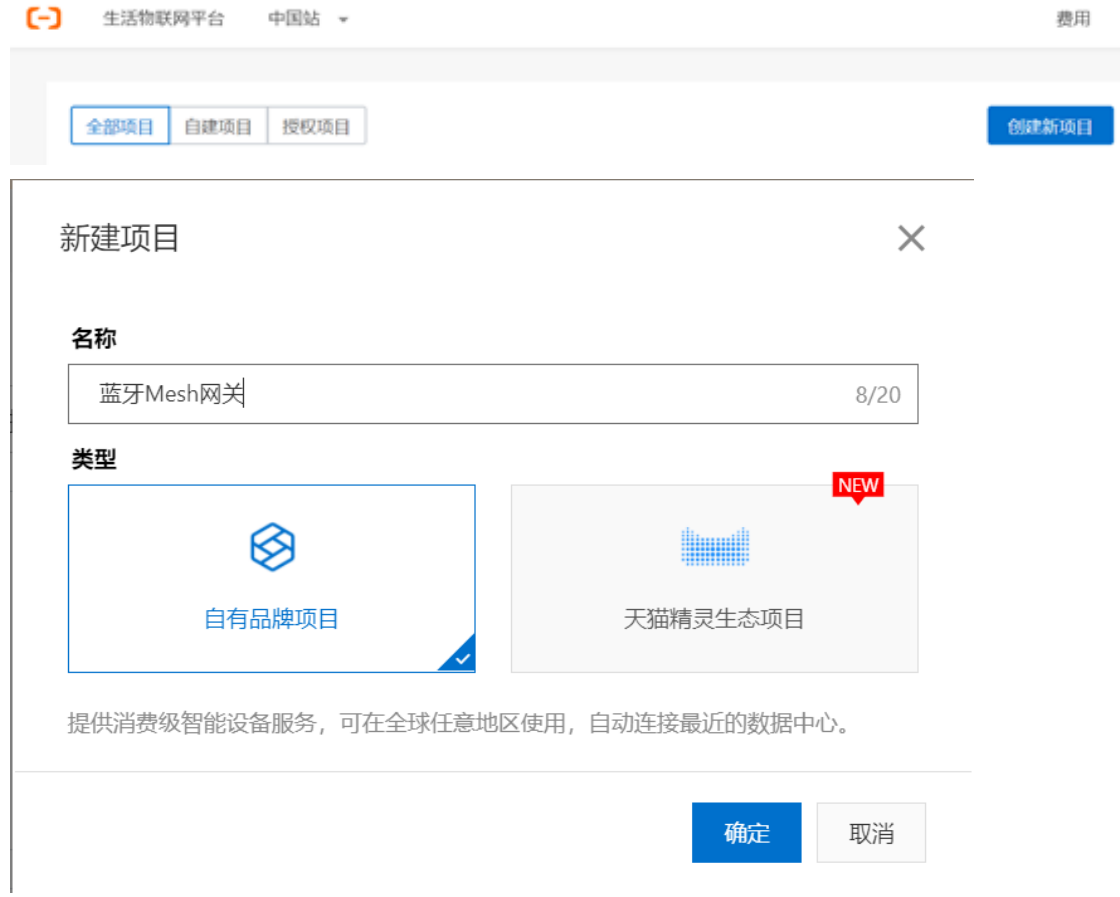

### <span id="page-13-0"></span>5.1.1.2 创建产品并获取五元组信息

在创建项目后, 就可以在项目中创建网关及子设备的产品。每个项目中, 可以新建多个产品, 一个产品代 表⼀种设备型号。

创建⽹关产品如下图所示

 $\frac{1}{2}$ 

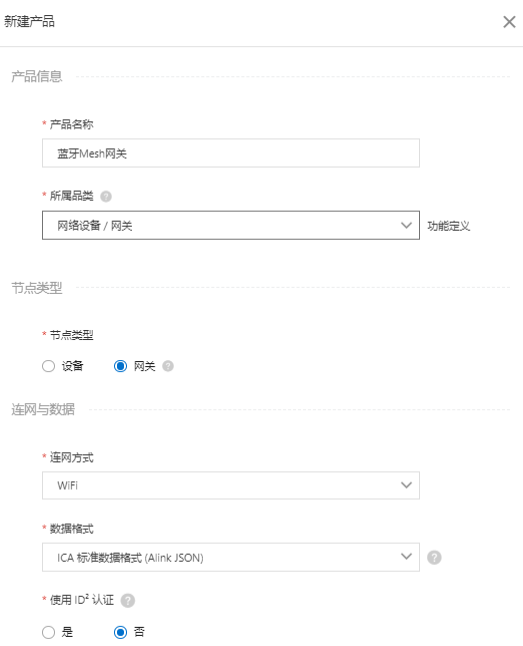

创建⼦设备产品如下图所示

(注意:配置产品为"接入网关"且与网关之间的协议为"自定义")

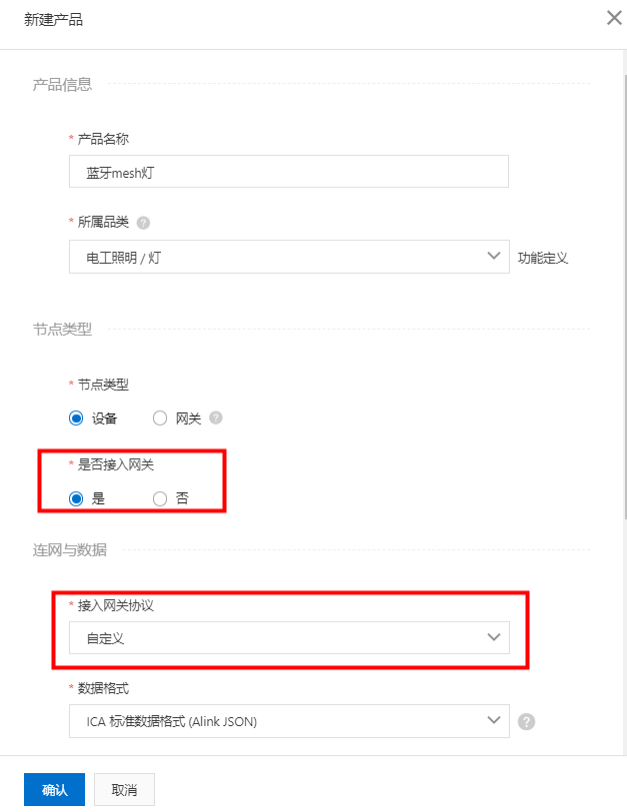

在新建产品成功后,在云平台会产⽣该类产品的基本信息,其中包括产品的Product Key、Product Secret及Product Id。如下图所示(图中对关键信息做了脱敏处理)

#### 蓝牙Mesh网关

更新时间: 2021-05-10 11:52:24

#### 基本信息

所属分类: 网关 节点类型: 网关 通讯方式: WIFI 数据格式: ICA标准数据格式 (推荐) Product Key: a<sup>1</sup>N0xsTFMOM Product Secret aTlyZw5S62. - 雷雷 見制 隐藏 Product Id: 69<sub>57</sub> 认证方式: 设备密钥

#### 模组

品牌:未认证 型号:未认证

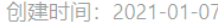

同时,创建产品成功后进入对应产品页面,会出现对产品配置 功能定义 、 人机交互 、 设备调试 、 批量 投产 的页签,如下图所示:

 $\Omega$ 

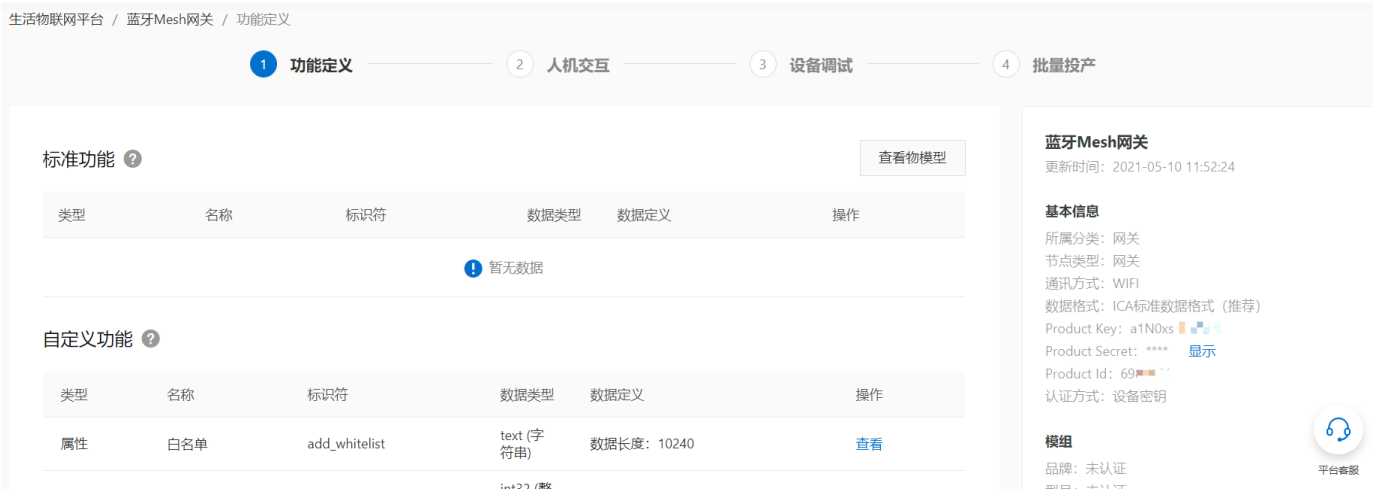

功能定义 页签: 进行网关及子设备产品功能的定义, 即物模型的配置。

入机交互 页签:配置网关的配网方式,对于使用公版云智能APP的用户,需要打开 使用公版App控制产品 选项

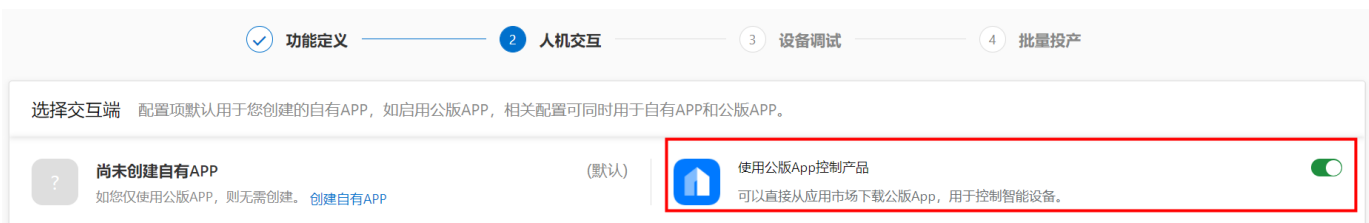

网关SDK中默认配网方式为蓝牙辅助配网,因此这里配网选择BLE辅助配网,备选方案可选择设备热点配 网,如下图

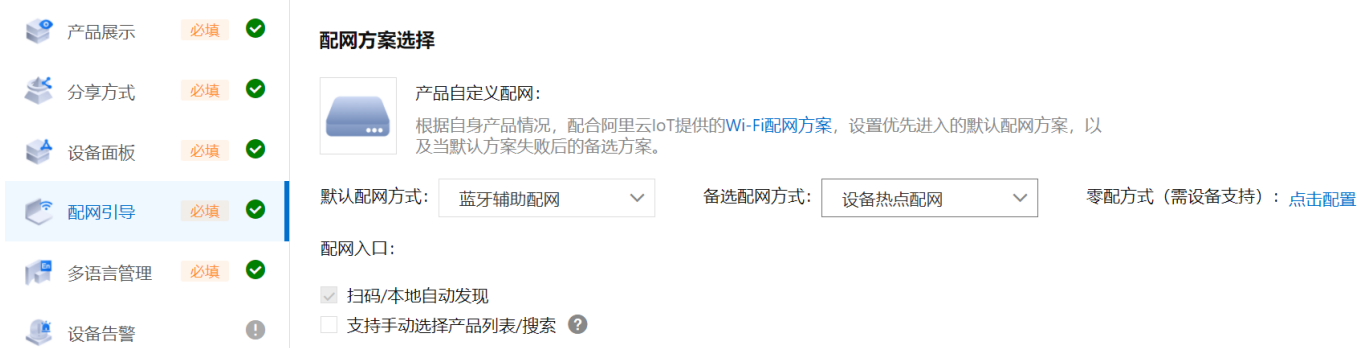

设备调试 页签: 申请每个设备的Device Name及Device Secret信息。这两个信息连同上文提到的 Product Key、Product Secret及Product Id共同构成设备的五元组信息。

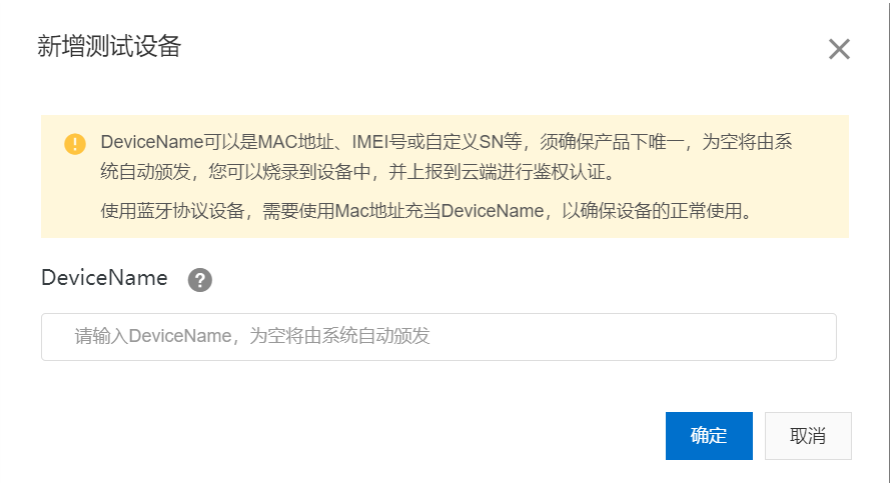

注意:

- 网关及子设备在申请五元组信息时,一定是以设备mac地址(小写无冒号)作为DeviceName。
- 网关获取mac地址可以通过cli输入wifi\_mac命令, 子设备的mac地址需要使用4.1.4.2介绍的工具进 ⾏烧录
- 用户在第一次进入 设备调试 页签时需要选择 认证模组/芯片, 用户可选择 未认证

批量投产 页签: 这里可以找到配网二维码。

### <span id="page-16-0"></span>5.1.2 在OCC创建网关及子设备产品

创建产品:登录平头哥芯片开放社区,进入控制台->产品管理->添加产品->填写产品信息,选择节点类 型和对应的云平台

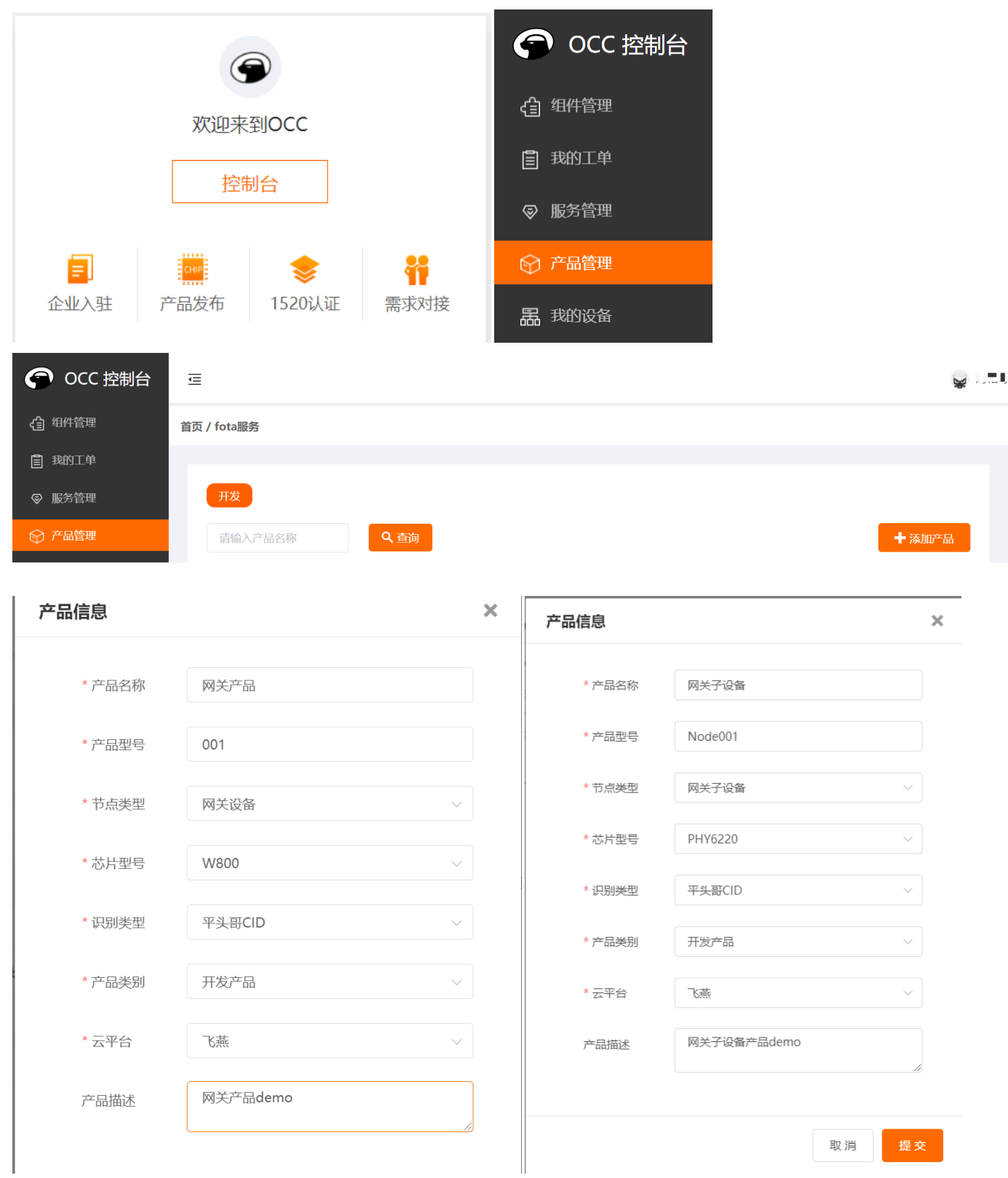

创建产品成功后,点击对应产品的"编辑"按钮进入产品页面进行配置。如下图所示,在配置页面可以对产 品的许可证(KP)、FOTA及物模型等进⾏编辑和配置。

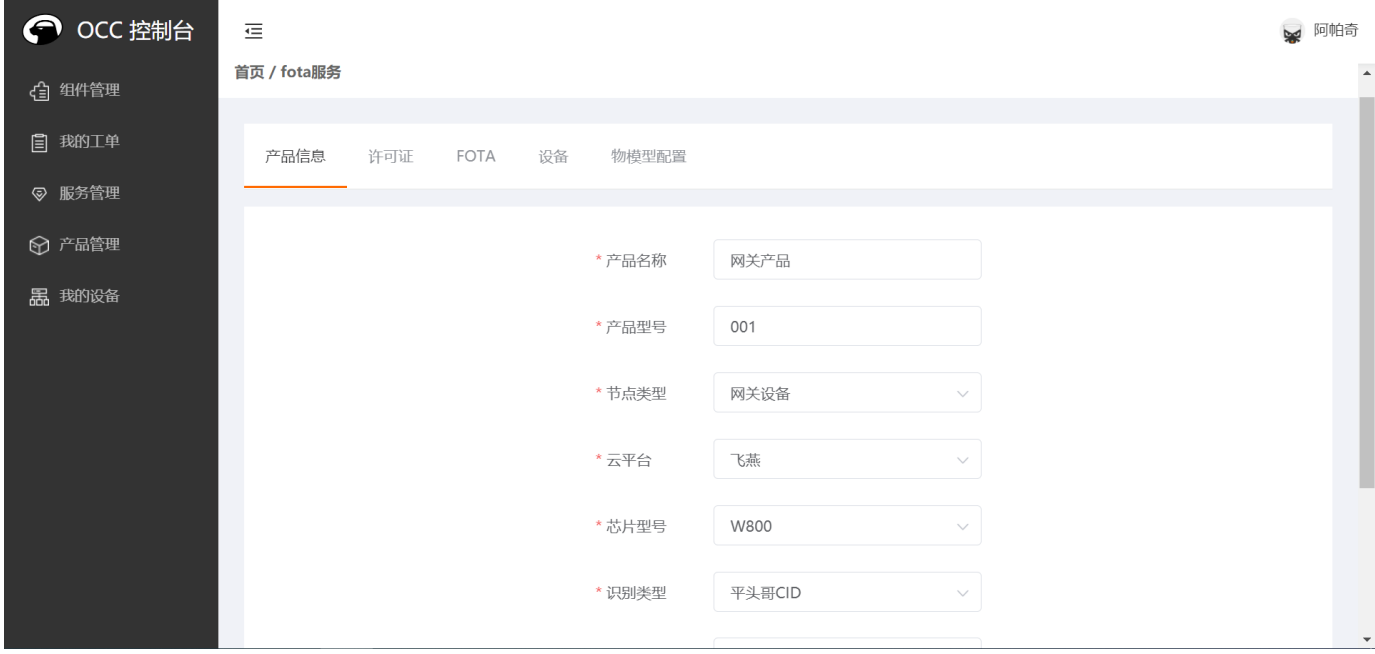

许可证配置: 网关及子设备的许可证信息需要分别配置和申请。通过点击"编辑"按钮进入上述步骤创建 的对应产品(如网关/子设备)后,即可申请对应设备的许可证信息。点击"许可证"->"申请许可证"

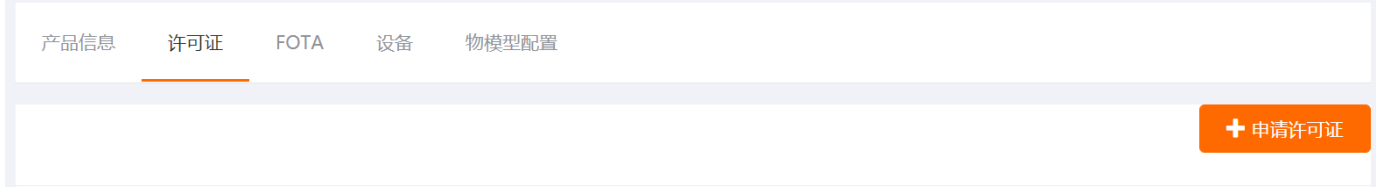

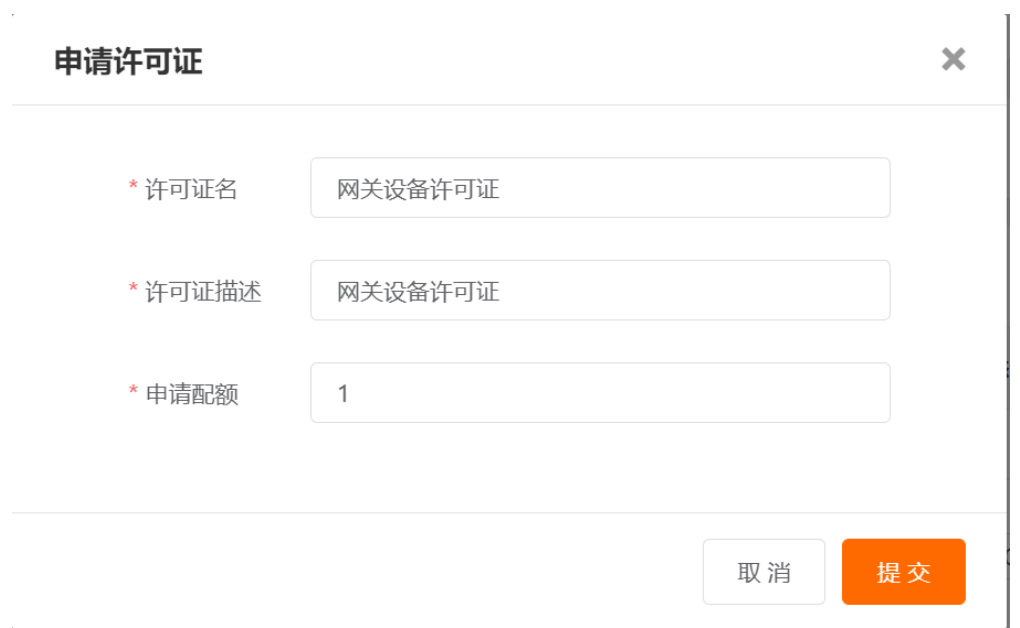

申请许可证之后,点击【生成】,将产品对应的MAC地址及5.1.1.2节得到的五元组信息填写到csv文件中 (可参考平台示例),然后将编辑好的csv⽂件上传,即可⽣成许可证(KP)并进⾏下载。

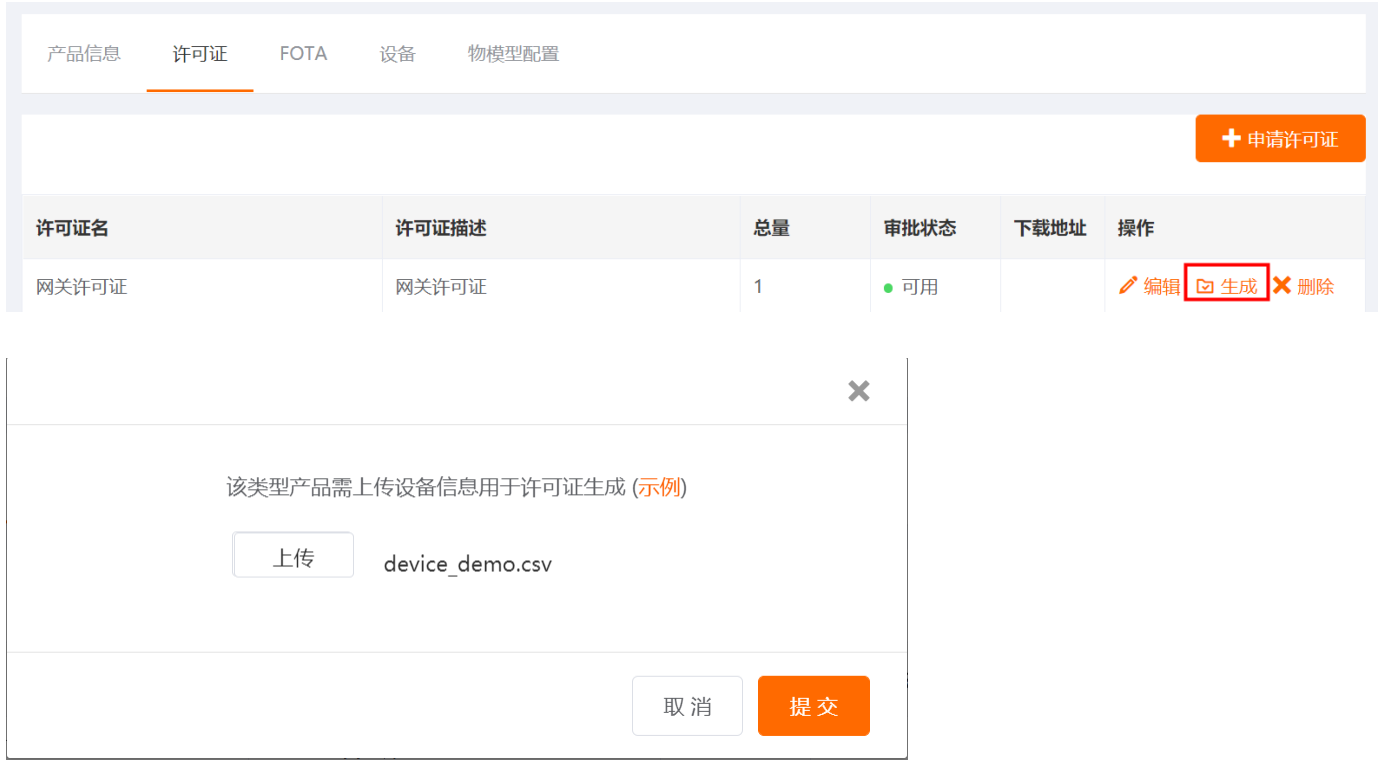

下载对应的KP文件夹后,将文件夹解压﹑在解压文件夹下pieces目录下可看到两个分别为Hex格式及二进 制格式的文件,名称即为该设备的CID,如下图所示

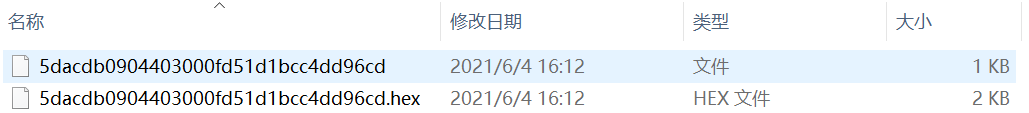

文件夹下二进制格式的文件就是我们用于烧录的KP文件,对于网关的KP,用户需要将烧录的kp文件 rename为fcds,放到boards/IoTGW\_CB800/bootimgs文件夹,然后按照4.1.4章节的介绍编译并进行 烧录。

由于KP在生成时上传了云平台的鉴权信息(如生活物联网平台的五元组),因此烧录完成并重启后固件会 自动加载对应的鉴权信息,联网后完成网关到云端的鉴权注册。

FOTA配置: 网关及子设备产品均支持差分升级,因此FOTA在配置中需要添加当前设备烧录的固件作为 差分基础固件。然后上传需要升级的固件,在该差分基础包的基础上生成差分升级包。FOTA配置的具体操 作指南参考文档

• FOTA服务-使用流程

物模型配置:点击【产品管理】->选择产品,点击【编辑】->点击【物模型配置】页签,进入物模型配 置⻚⾯。OCC提供了⼀个简单的js脚本编辑器。新建产品的脚本输⼊框中会⾃动填充物模型模版,在模版 基础上可以根据实际场景开发。其中: cloud\_to\_device 和 device\_to\_cloud 不能修改名称,参 数dev是系统内置,在线调试不需要单独传⼊。编写好的脚本会⾃动存⼊草稿,也可以通过点击脚本编辑器 下方的保存按钮,存入到草稿。编辑好物模型脚本后,可以对其进行简单测试:

a.模拟输入下,选择对应的*模拟类型* 

b.输入模拟的*设备上报数据*或者*设备接收数据、*单击*执行* 在线调试脚本能正常可用后,单击*提交*,将脚本发布到OCC。 发布之后可以在脚本编辑器的右上方点击的*<u>草稿或线上运行脚本</u>切换草稿和线上脚本*。 编辑器界面如下:

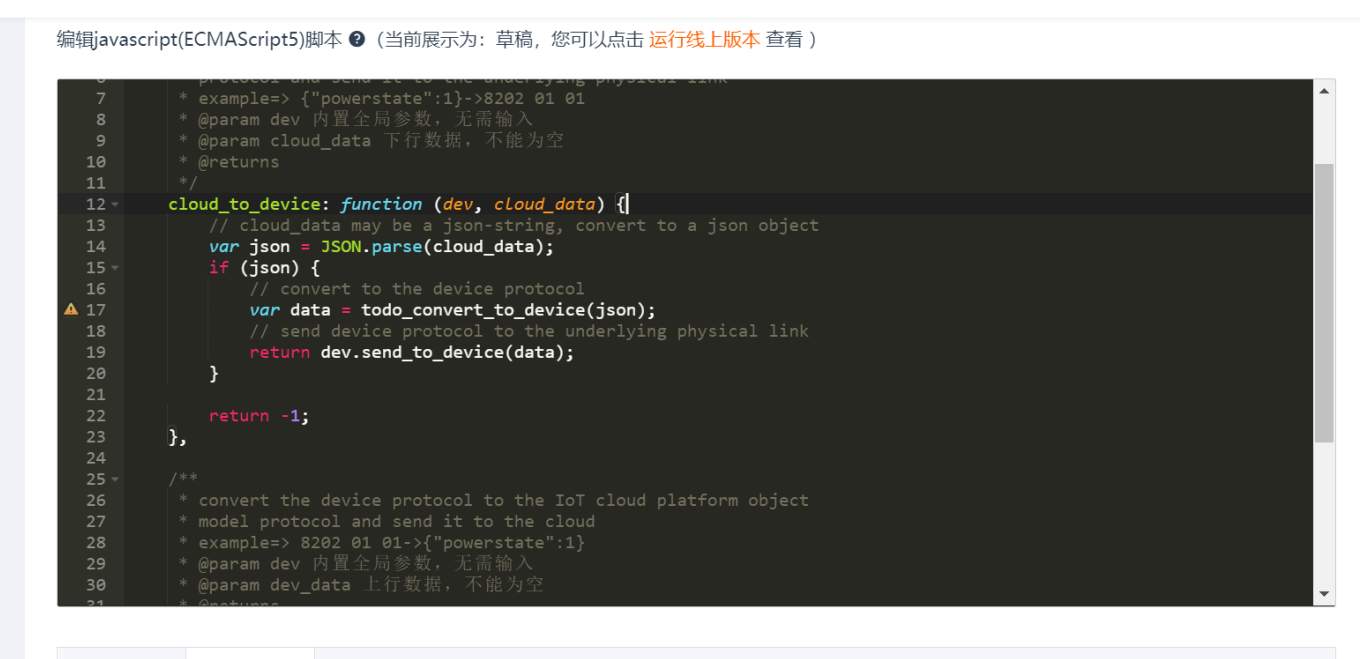

模拟输入 运行结果

## <span id="page-20-0"></span>5.2 开发板上电

在完成上述产品创建步骤并正确烧录KP文件后,即可对开发板进行上电操作:

- 打开串口调试工具,配置波特率为 1000000 , 数据位 8,校验位 None,停止位 1,流控 None
- 按开发板上的复位按键SW4,复位开发板,开发板正常上电log打印如下 ●

```
Welcome boot2.0!
    build: May 10 2021 21:22:51
   load img & jump to [prim]
    load&jump 0x8013000,0x8013000,1104524
    all copy over..j 0x08013100
   [ 0.893]<I>INIT Build:Jun 2 2021,16:18:12
   [ 0.963]<I>INIT find 7 partitions
   [ 1.832]<D>app 1.0.0
   [ 1.949]<I>app enter nomal mode
   [ 1.963]<D>occ already has triples, return
   [ 1.965]<D>app fota 1.0.0
   [ 2.034]<D>app_net start net config
    wifi pair thread, 338
   [ 2.045]<D>SL PROV call ble config start
   [BZ]no AC get from kv
   [ 2.065]<D>app PWM led off.
   [ 2.780]<I>AOSBT bt init:No ID address. App must call settings load()
   [ 2.810]<I>AOSBT bt_dev_show_info:Identity: 00:11:00:11:00:11 (public)
   [ 2.822]<I>AOSBT bt_dev_show_info:HCI: version 4.0 (0x06) revision 0x0120,
    manufacturer 0x0504
[ 2.838]<I>AOSBT bt_dev_show_info:LMP: version 5.0 (0x09) subver 0x0208
21
   Bluetooth init succeed.
23 [BZ]Breeze adv per device
24 [BZ]Breeze unbind
[BZ]need awss
25
1
 2
3
4
5
6
7
8
9
10
11
12
13
14
15
16
17
18
19
20
22
```
## <span id="page-21-0"></span>5.3 ⽹络连接

### <span id="page-21-1"></span>5.3.1 设备配⽹

首次上电时,开发板没有配置 WiFi 用户名密码,无法连接无线路由器。此时,需要使用APP对设备进行 配网,开发板目前默认配网方式为BLE辅助配网。配网需要在应用商城下载云智能APP,其开发和使用过 程参考BLE辅助配网最佳实践及WIFI配网概述。

### <span id="page-21-2"></span>5.3.2 手动配置 WiFi 密码

用户也可以选择通过串口命令行指令快速配置 WiFi 密码,步骤如下:

● 串口中输入指令分别设置 WiFi 参数(ssid, password),其中 {ssid} 为 wifi 名称,{password} 为 wifi 密码, 如果AP配置为OPEN方式, 则输入的密码会被忽略。

要以换行符 \n 或 \r\n 结尾

kv set wifi\_ssid test 1

Plain Text | □ 复制代码

kv set wifi\_psk 12345678 2

● 可以通过 kv get wifi\_ssid/wifi\_psk 来获取设置的ssid/密码,验证设置是否正确

Plain Text | □ 复制代码

Plain Text 同 复制代码

- > kv get wifi\_ssid 1
- kv get test 2
- > kv get wifi\_psk 3
- kv get 123456 4
- 按开发板复位键,重启开发板 ●

### <span id="page-22-0"></span>**5.3.3 连接到网络**

使用上述两种方式之一获取到AP的SSID/KEY之后, 就会发起连接。等待并观察到串口打印输出 wifi 连接 成功

```
[ 7.801532][I][netmgr ]start dhcp
         [ 7.855701][I][netmgr ]IP: 192.168.1.103
1 [
2 \sqrt{2}
```
也可以通过命令 ifconfig 检查网络连接状态,当网络连接成功,通过ifconfig会有如下信息

```
Plain Text 同复制代码
    >ifconfig
    wifi0 Link encap:WiFi HWaddr 28:6d:cd:63:bb:20
            inet addr:172.16.2.182
            GWaddr:172.16.2.1
            Mask:255.255.254.0
            DNS SERVER 0: 172.16.2.1
    WiFi Connected to f8:8e:a1:39:29:e0 (on wifi0)
            SSID: pingtougeIOTtest2G
            channel: 1
            signal: -31 dBm
 1
2
3
4
5
6
7
8
9
10
11
12
```
#### 此时可以ping通平头哥OCC社区

> ping occ.t-head.cn ping occ.t-head.cn(203.119.214.112) from 203.119.214.112: icmp\_seq=1 time=38 ms from 203.119.214.112: icmp\_seq=2 time=37 ms from 203.119.214.112: icmp\_seq=3 time=39 ms 1 2 3 4 5

如果Wi-Fi连接失败,会显示"WiFi Not connected"

```
> ifconfig
   wifi0 Link encap:WiFi HWaddr 28:6d:cd:54:49:c9
          inet addr:0.0.0.0
    GWaddr:0.0.0.0
     Mask:0.0.0.0
      DNS SERVER 0: 208.67.222.222
 WiFi Connected to 00:00:00:00:00:00 (on wifi0)
9
    SSID: NETGEAR_HYJ
    channel: 31
    signal: -31 dBm
    WiFi Not connected
1
2
3
4
5
6
7
8
10
11
12
13
14
```
## <span id="page-23-0"></span>5.4 添加mesh子设备

添加到网关的子设备,同样需要获取KP文件,其过程参考5.1.2章节的介绍及PHY6220开发板快速上手手 册。在正确烧录KP的子设备处于配网状态时,用户可以使用网关的AT口手动输入AT指令进行配网,AT口 波特率1000000, 具体AT指令可参考网关方案AT指令集。

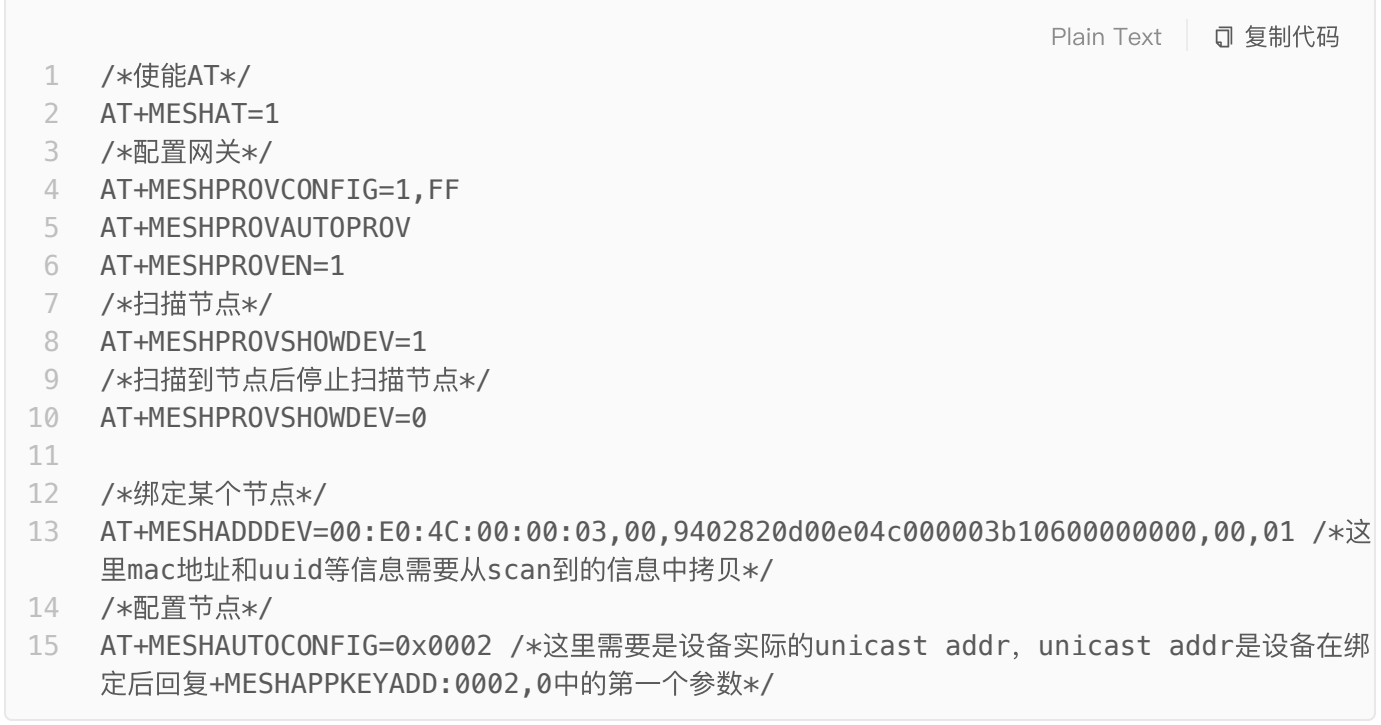

上述配网过程也可以通过网关配套的上位机来实现,具体操作可以参考蓝牙网关上位机快速上手手册。

## <span id="page-23-1"></span>5.5 向生活物联网平台注册网关及子设备

当通过5.3介绍的步骤确认网络通畅后,网关会连接到生活物联网平台,关键打印信息如下

[prt] log level set as: [ 5 ] [ 127.737]<A>AOS IOTX\_CONN\_CLOUD ................................. PK : a1N0xsTPVQM DN : 286dcd63bb20 DS : 4df54539f0 PID : example.demo.partner-id MID : example.demo.module-id SM : TLS + Direct TS : 2524608000000 ................................. ................................. Host : public.iot-as-mqtt.cn-shanghai.aliyuncs.com Port : 1883 ClientID : a1N0xsTPVQM.286dcd63bb20|securemode=2,tokenType=0,token=76547429348979C3BE431 608D41676E1,\_v=sdk-c-2.3.0 FY 1.6.6,timestamp=2524608000000,signmethod=hmacsha1, lan=C,pid=example. demo.partner-id,mid=example.demo.module-id,authtype=customilop,  $fy=1.6.6$ ,  $ss=1$ | CA : ('... HMUfpIBvFSDJ3gyI ...') ................................. [ 127.930]<D>tls LD CA root Cert [ 127.962]<D>tls SSL/TLS struct [ 127.979]<I>tls Conn /public.iot-as-mqtt.cn-shanghai.aliyuncs.com/1883 [ 128.078]<D>tls Handshake [ 130.750]<D>tls Verify X.509 [ 130.761]<I>tls certverify ret 0x00 23 [ 131.051]<I>gateway Device Initialized, Devid: 0 [ 132.200]<I>gateway Cloud Connected [ 132.208]<I>gateway do update subdev 1 2 3 4 5 6 7 8 9 10 11 12 13 14 15 16 17 18 19 20 21 22 24 25 26

其中, PK/DN/DS等为五元组信息, 在5.1.1章节描述的创建产品过程中由生活物联网平台分配, 在申请的 KP中已经包含, 无需用户再次烧录。

若网关是通过5.3.1介绍的配网方式连接到AP,那么在网关连接云端成功后app上就会出现网关设备;若网 关通过5.3.2介绍的手动输入ssid/key的方式连接到AP,那么网关连接到云端后,还需要在app上本地搜索 并添加网关。

注意:app上本地搜索并添加网关时要确保手机和网关连在同一个AP,才能保证本地发现

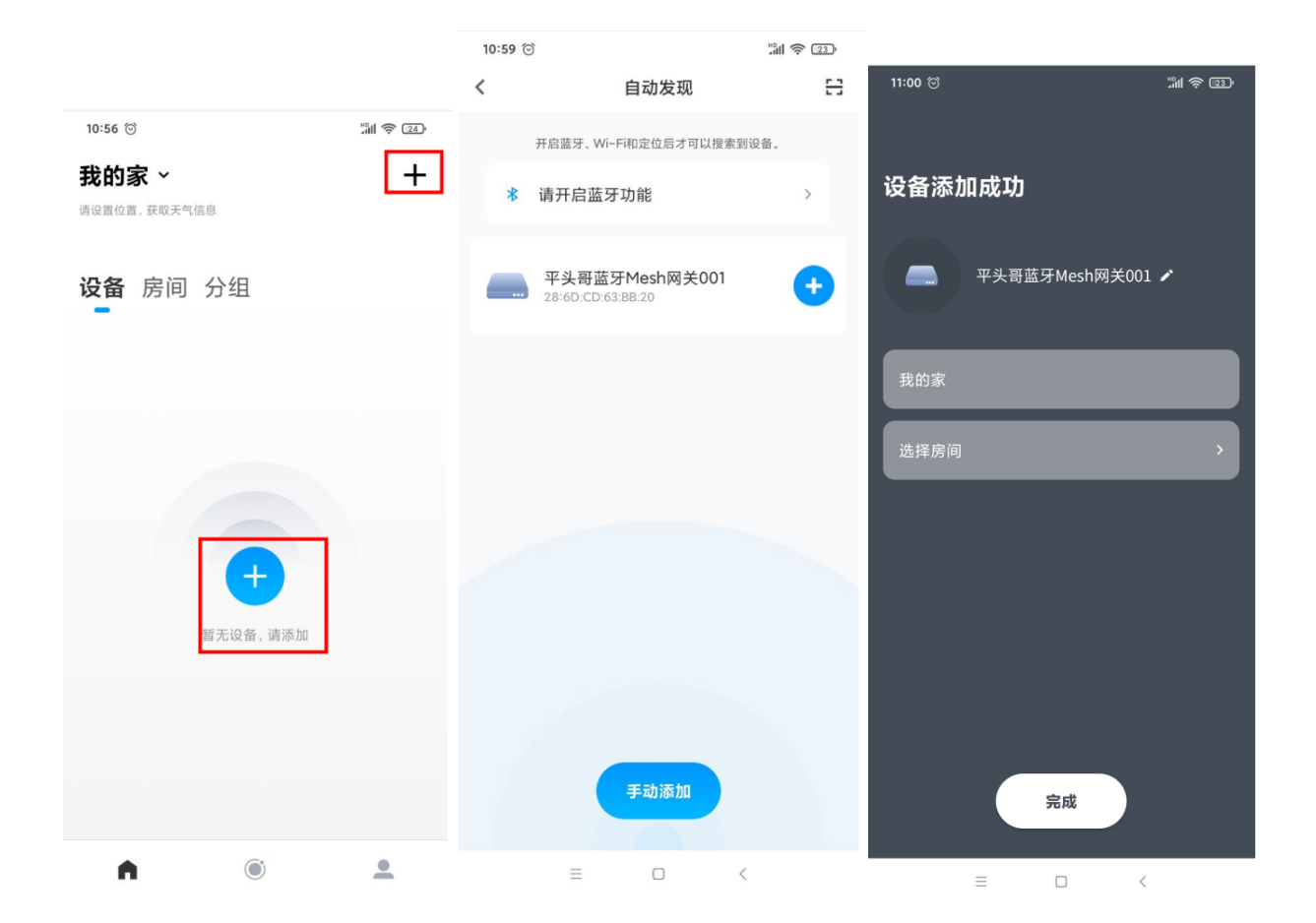

完成上述网关注册后, 就可以通过 云智能APP 扫描在5.1.1章节介绍下创建的子设备的二维码, 对设备进行 注册。注册成功后,即可在app上显示该⼦设备,并通过app进⾏控制。

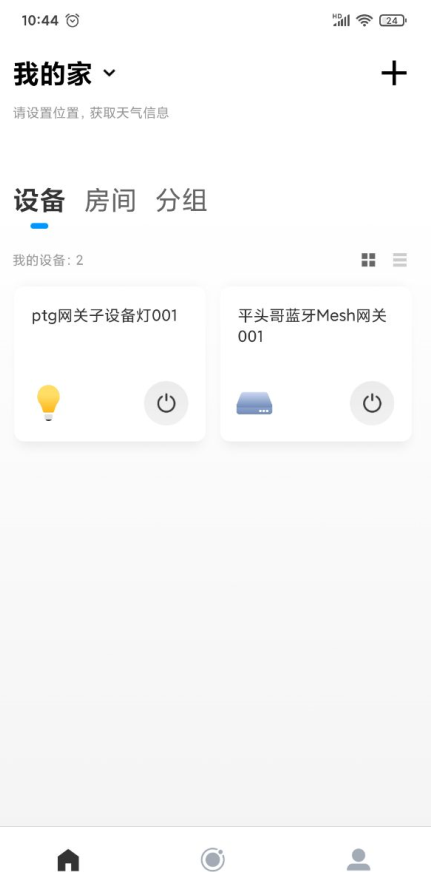

# <span id="page-26-0"></span>附录 使用Linux开发环境

## <span id="page-26-1"></span>1 安装YocTools

YocTools需要通过 pip 命令安装, YocTools 支持 python2.7+、python3.6+, 建议使用 python3 作为 默认 python。

卸载旧版本YocTools,之前如果没安装请跳过该步骤 ●

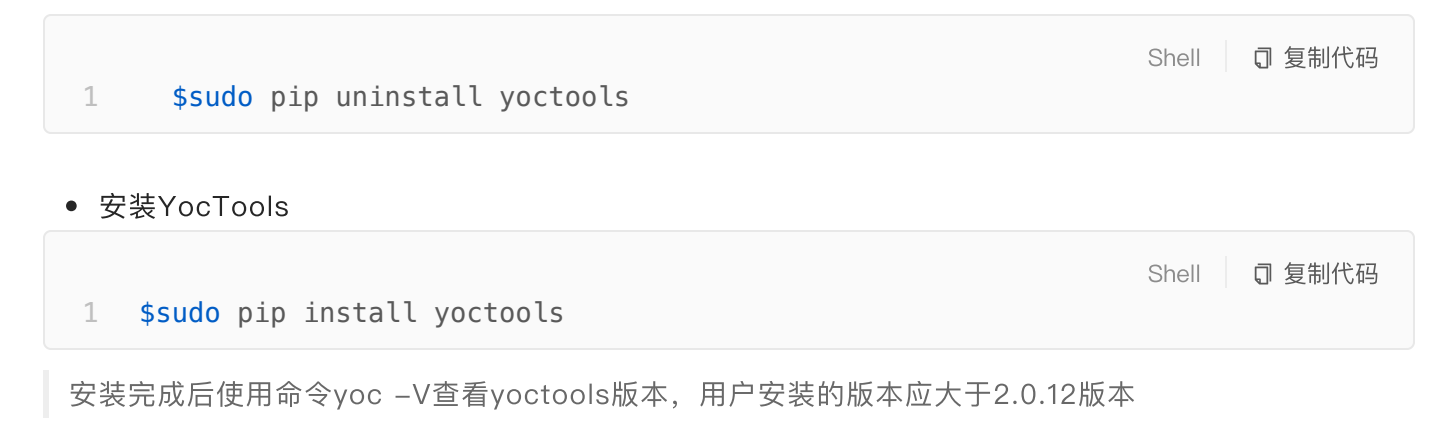

### <span id="page-26-2"></span>2 工具链安装

编译工具链采用gcc编译,这里采用csky-elfabiv2-gcc 工具链, 安装方法如下:

- 解压工具链包csky-elfabiv2-tools.tar.gz 到Linux系统路径,这里放到了/opt目录下
- 配置工具链路径到环境变量:

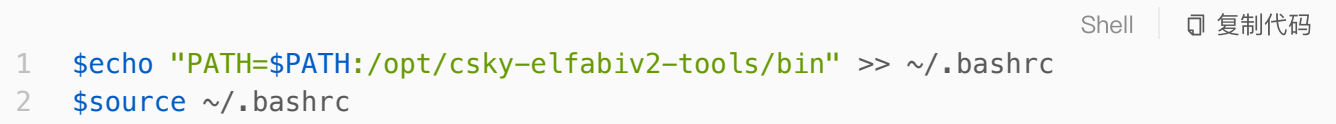

安装完成后使用命令csky-elfabiv2-gcc -v查看工具链版本, 网关SDK统一使用C-SKY Tools V3.10.21 Minilibc abiv2 B20200407版本作为开发工具链

## <span id="page-27-0"></span>3 调试环境安装

#### 安装Debug Server

- 登录平头哥芯片开放社区,进入栏目"开发中心->资源下载->工具 -> Debug Server",下载最新<br>● 登录平头哥芯片开放社区,进入栏目"开发中心->资源下载->工具 -> Debug Server",下载最新 CSKY-DebugServer-Linux版本,并解压
- 执行sudo sh ./CSKY-DebugServer-linux-\*.sh -i, 开始安装

注意:安装时需要sudo权限

- 系统提示 Do you agree to install the DebugServer[yes/no], 输入yes
- 系统提示设置安装路径|Set full installing path:|, 推荐安装到默认路径 -- 直接回车
- 系统会提示 This software will be installed to the default path:  $($ /usr/bin/ $)$ ?[yes/no/cancel]:, 输 $\lambda$ |yes
- 安装成功后会提示:

Done !

.<br>Done !<br>You can use command "DebugServerConsole" to start DebugServerConsole! You can use command "DebugServerConsole" to start DebugServerConsole!<br>(NOTE: The full path of 'DebugServerConsole.elf' is /usr/bin/C-Sky\_DebugServer)

#### Linux虚拟机下安装Debug Server

很多开发者习惯在Windows系统下安装Linux虚拟机来进⾏开发,常⻅的虚拟机有WSL(Windows Subsystem for Linux), VMware, VirtualBox等。然而在Linux虚拟机下, 由于Debug Server没办 法获取到USB设备信息,导致部分情况下Debug Server连接失败。 因此不⽀持在Linux虚拟机下安装Debug Server, 需要切换到Windows环境安装。

#### 运⾏Debug Server

● 安装完成后,在任意目录下通过命令 sudo DebugServerConsole ,来打开 DebugServer。打开 后界面如下:

```
xie@xie-VirtualBox:~/workspace/test$ DebugServerConsole
| C-Sky Debugger Server (Build: Feb 19 2020)
         Layer Version : 5.8.18
  User
   Target Layer version : 2.0
| Copyright (C) 2019 Hangzhou C-SKY Microsystems co., ltd
+ - -C-SKY: CKLink Lite V2, App ver 2.16, Bit ver null, Clock 2526.316KHz,
       2-wire, With DDC, Cache Flush On.
+-- CPU 0 --+
C-SKY CPU ID:
        WORD[0]: 0x04a11453
        WORD[1]: 0x10000000
        WORD[2]: 0x21400417
        WORD[3]: 0x30c00006
Target Chip Info:
        CPU Type is CK804FGT, in LITTLE Endian.
        L1ICache size 32KByte.
        Bus type is AHB-LITE32.
        Signoff date is 04/0107.
        Foundry is SMIC.
        Process is 55nm.
```
DebugServer连接成功如下: ●

```
****************
                DebuggerServer Commands List **************
singlestep/si
       execute single-step in the target
reset
       reset the target
pctrace
       show the PCFIFO(8 \le length \le 4096, default 8)
print/p
       print /x[d/f/o] *memory[$registers], eg p /x *0x20000000
       print target
set
       Set *memory[$registers]=value, eg. set $r0=0x1234
quit/q
       quit Debugger Server
help/h
       show help informations
CTRL+B ENTER
       switch input channel
DebuggerServer$ Connection from 127.0.0.1 for CPU 0, at time 12:45.
```
<span id="page-28-0"></span>4 编译烧录

● 编译

1 \$ cd solutions/ble\_mesh\_gateway\_demo \$ make clean; make 2

● 烧录

全部烧录

- 上电开发板,确保红色电源指示灯被点亮;运行Debug Server并保证与开发板连接成功
- 首次运行时,需要执行全部烧录命令,保证所有分区内容都被烧录:

○ 输入命令 ifconfig 获取本机IP地址: . ○ 本机IP地址(本例: 30.21.178.4),端口号 1025 ,则输入如下命令可进行烧录 Plain Text | □ 复制代码 注意: Bootloader烧写若异常断电可能会导致设备无法引导 第一次烧录时, 会提示输入IP地址和端口号, 则需要进行如下操作 Shell 可复制代码 1 \$ make flashall \$ ifconfig wifi0: flags=4163<UP, BROADCAST, RUNNING, MULTICAST> mtu 1500 inet 30.21.178.4 netmask 255.255.252.0 broadcast 30.21.179.255 inet6 fe80::b031:5c7e:9a91:d8d2 prefixlen 64 scopeid 0xfd<compat, link, site, host> ether 60:f2:62:77:45:d9 (Ethernet) RX packets  $0$  bytes  $0$   $(0.0 B)$ RX errors  $0$  dropped  $0$  overruns  $0$  frame  $0$ TX packets  $0$  bytes  $0$   $(0.0 B)$ TX errors 0 dropped 0 overruns 0 carrier 0 collisions 0 1 2 3 4 5 6 7 8 9

Shell 司 复制代码

Shell 司 复制代码

\$ make flashall Input gdb DebugServer IP:PORT :30.21.178.4:1025 1 2

注意:烧录完成后,当前目录下会自动生成,qdbinit 文件,以后烧录时,若本机IP地址无变化,无需更 新 .gdbinit 文件,直接烧录即可;若本机IP地址变化,需要更新 .gdbinit 文件内的IP地址。

应用固件烧录

● 大部分应用程序都运行应用分区上,修改应用程序代码后可以只烧写相应的应用程序固件,加快烧写 速度。

1 \$ make flash

Plain Text | 可复制代码

#### 烧录成功

● 烧录成功后,可以看到所有分区烧写进度都已至100%。

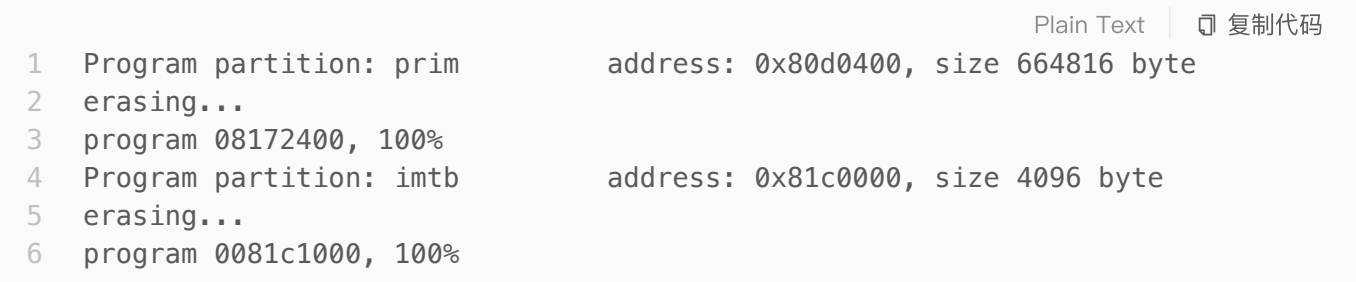